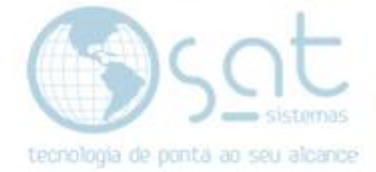

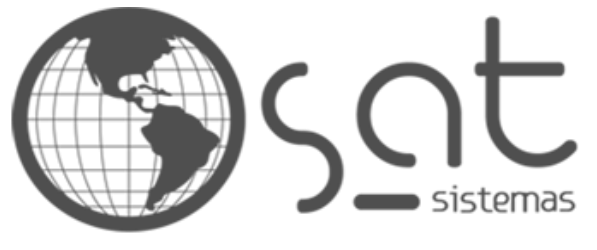

tecnologia de ponta ao seu alcance

# **DOCUMENTAÇÃO**

# FRETE / ENVIO

Como configurar frete e envio

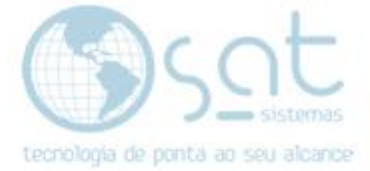

# **SUMÁRIO**

- 1. Configuração geral<br>1. Descricão
	- I. Descrição<br>II. Acesso
	- Acesso
	- III. Aba Geral
	- IV. Aba Entrega
- 2. Configuração dos Métodos
	- I. Descrição
- 3. Opções de Entrega

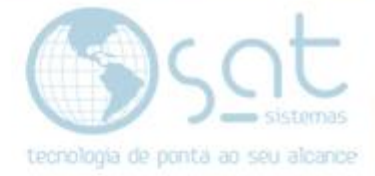

## **1.Configuração Geral**

#### **I – DESCRIÇÃO**

Nessa documentação vamos mostrar como configurar frete e envio por meio de integração com os correios.

#### **II – ACESSO**

#### **Vendas > Configurações**

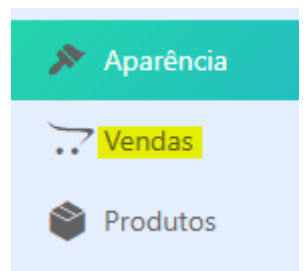

#### **III – ABA GERAL**

**Na aba geral preencha os dados de endereço físico da sua loja**. Se você tiver mais de uma loja, preencha os dados da loja ou galpão que fara os envios. Caso trabalhe com uma distribuidora, coloque os dados do local que envia para a distribuidora. Se não tiver loja física, coloque os dados do local registrado como endereço da empresa, como por exemplo um escritório virtual. Esses dados não são visíveis aos clientes, mas é necessário preencher.

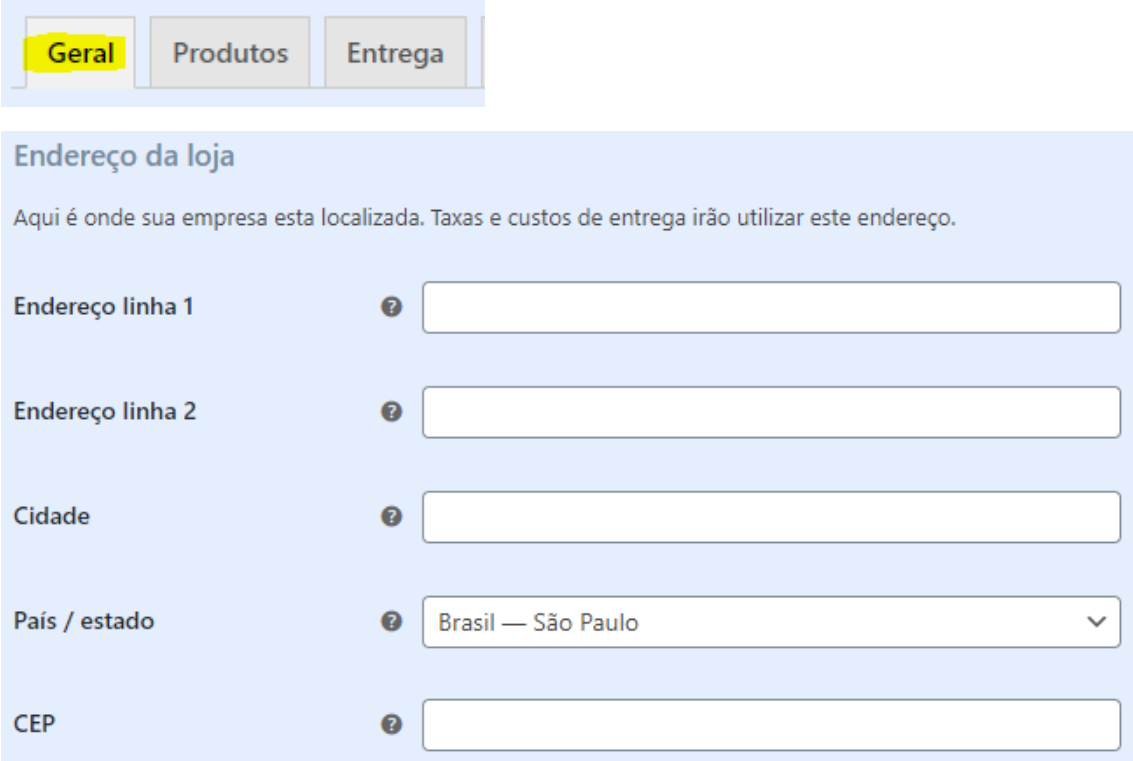

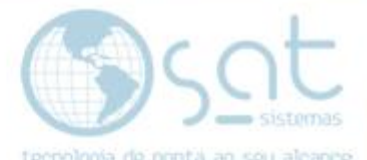

**Em opções gerais você deve selecionar um local de venda e entrega**. Se você vender para qualquer local do mundo, não precisa mudar nada. Se não for o caso, em "locais de venda" e "locais de entrega" selecione a opção que contem "países específicos" e escolha os países.

Não precisa mudar geolocalização. **Marque "ativar taxas"**.

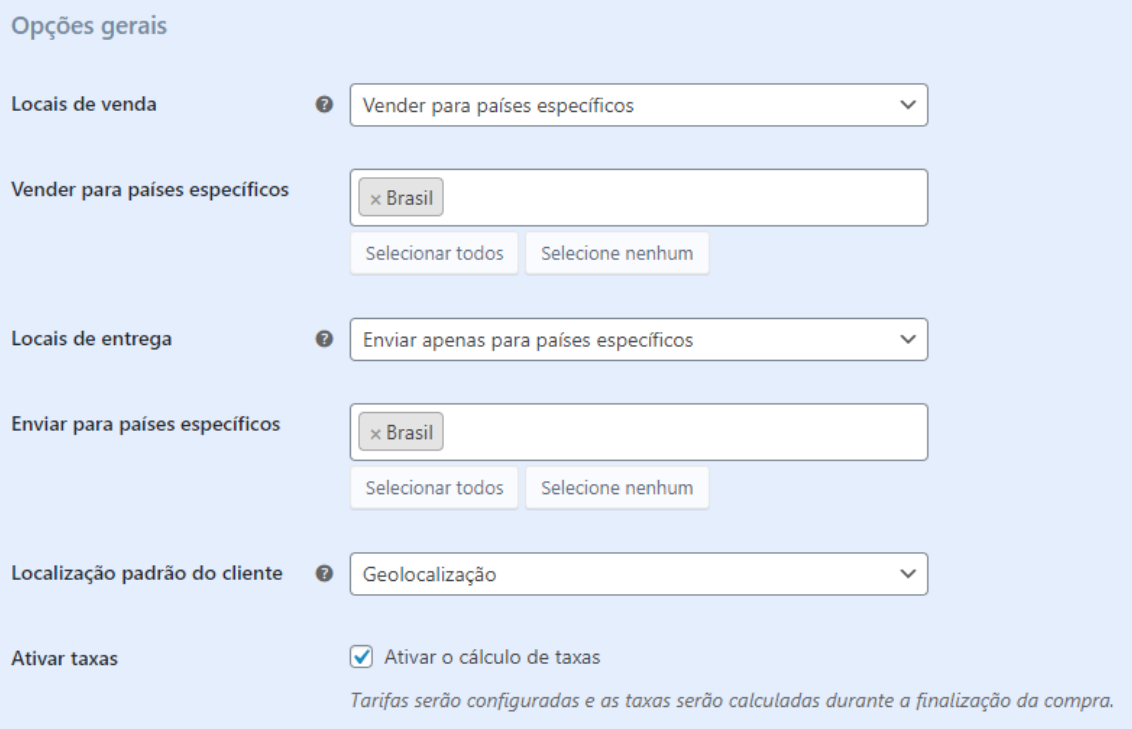

#### **IV – ABA ENTREGA**

Preenchido o anterior, vá na **aba entrega** e aperte **adicionar área de entrega**.

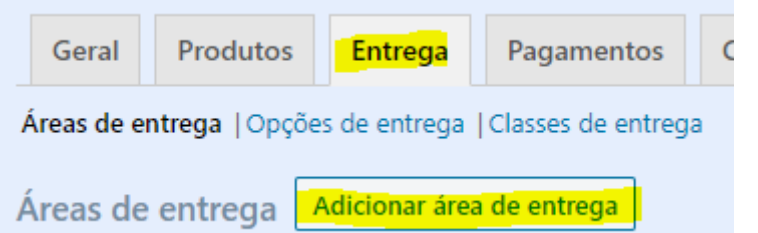

**Digite um nome para a área**. Esse campo é apenas para organizar o registro. **Selecione a região onde vai entregar**, no caso os estados.

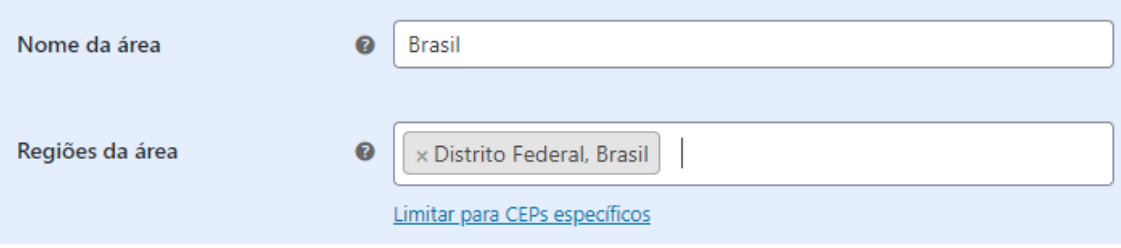

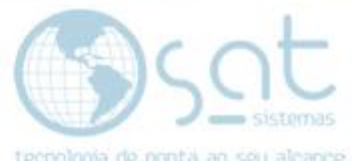

**Você também pode limitar a entrega a CEPs específicos**, assim excluindo a entrega em locais ruins, como zonas perigosas, de difícil acesso, etc. Porem se usar está opção tenha em mente que devera digitar todos os CEPs desejados.

Para isso basta **clicar em Limitar para CEPs específicos e digitar o código sem traços, separando cada CEP por virgula**.

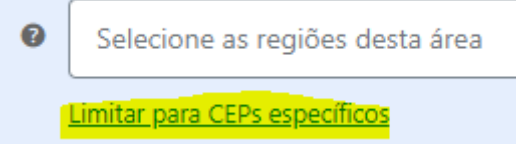

Feito isso, **click em Adicionar método de entrega**.

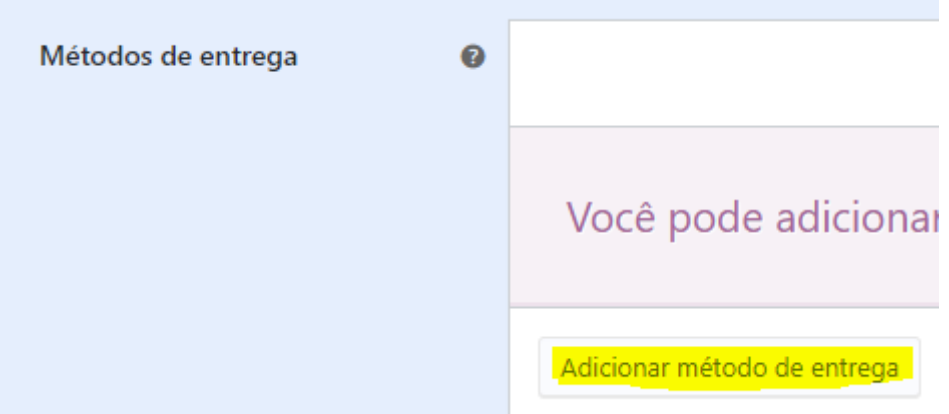

**Escolha um tipo de entrega e click em Adicionar método de entrega**. **Tenha em mente que os métodos vão variar por região**.

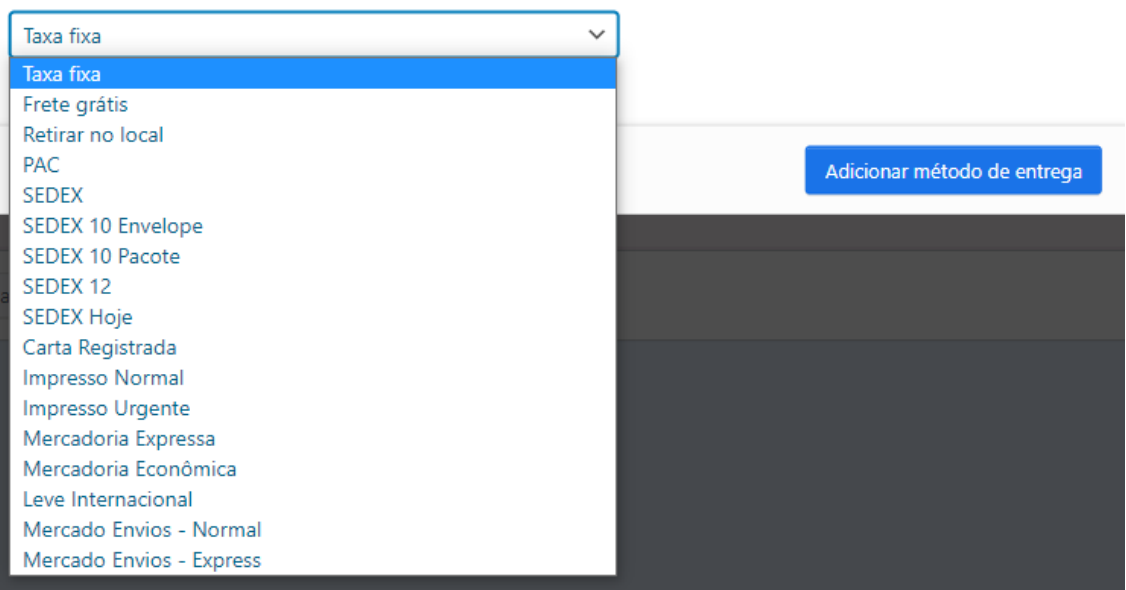

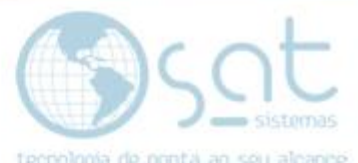

**Você pode adicionar mais de um método de entrega**. Adicione todos que desejar.

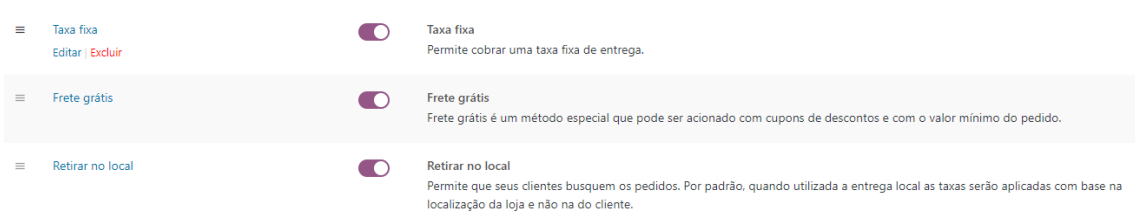

**Na coluna habilitado** você pode alterar um switch que **define se o método está disponível ao não** para os clientes. Mudar esse campo não exclui o método da lista.

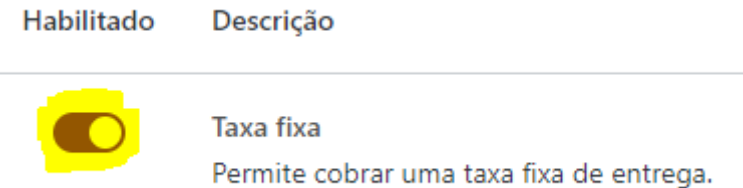

**Clicando nos 3 traços você pode arrastar os métodos e reorganizar a ordem**. Isso altera a ordem em que eles são exibidos quando o cliente for finalizar a compra.

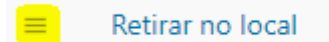

**Passe o mouse sobre o método de entrega para editar ou excluir**. Aqui excluir remove tudo, logo se quiser so retirar temporariamente, use o switch da coluna habilitado para não ter de reconfigurar.

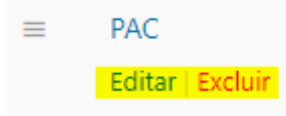

Cada método vai ter uma edição especifica. **Click em salvar alterações** antes de mexer nessa parte.

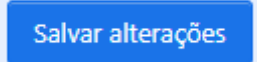

## **2. Configuração dos Métodos**

#### **I – TAXA FIXA**

**Escolha o status, digite o valor da taxa (custo) e salve.**

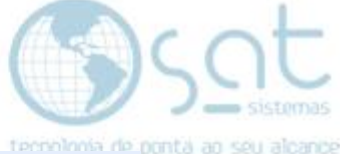

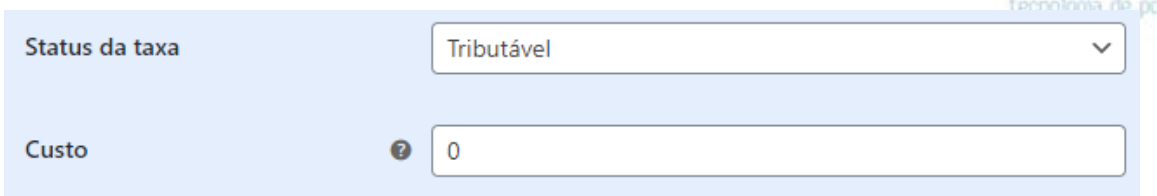

Preenchido tudo, **salve**.

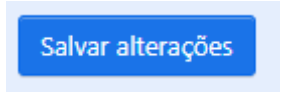

#### **II – FRETE GRÁTIS**

**Escolha o requerimento para o frete grátis ser aplicável**, insira um valor mínimo de compras (total do carrinho) e/ou um cupom aplicável. Para configurar os cupons verifique a documentação especifica.

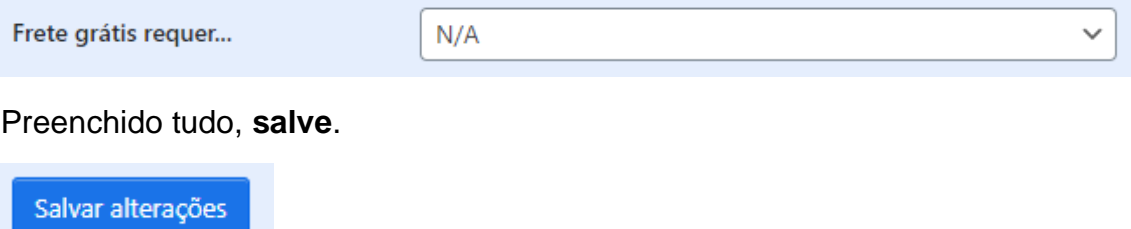

#### **III – RETIRAR NO LOCAL**

**Escolha o status, digite o valor da taxa (custo) e salve**. O local de retirada vai ser o endereço que você colocou em geral.

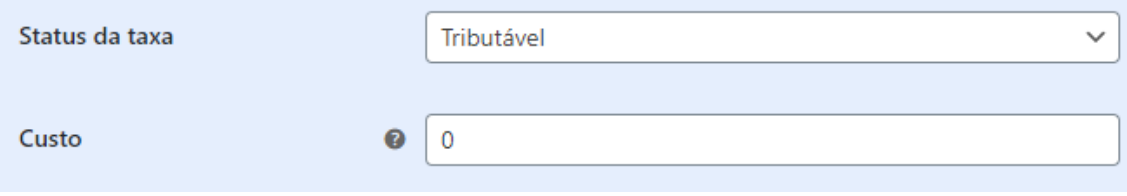

#### Preenchido tudo, **salve**.

Salvar alterações

#### **IV – PAC E SEDEX**

PAC e todas as opções de Sedex tem configurações similares, por isso incluímos estas juntas na documentação. Você terá de verificar dados junto aos Correios.

**Em opções de comportamento você vai inserir o CEP de onde a o produto sai para entrega** (CEP de Origem),

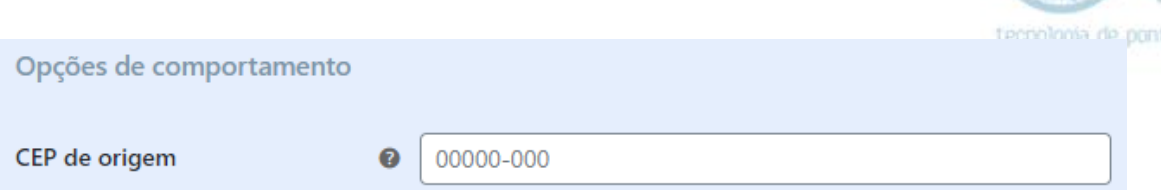

**Você pode marcar o campo tempo de entrega e dizer quanto tempo demora a mais para o produto ser entregue**. Isso não é um cálculo, e uma inserção manual de um valor e será exibido ao cliente. No caso o sistema fara o calculo de tempo de envio e o número digitado (dias uteis) será somado ao resultado desse cálculo.

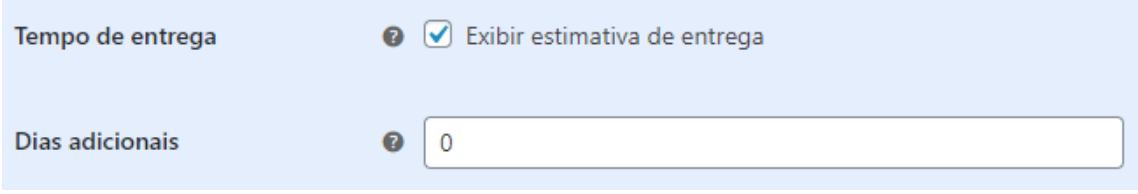

Você também **pode inserir uma taxa extra referente ao manuseio**. Essa taxa pode ser um valor inteiro ou porcentagem.

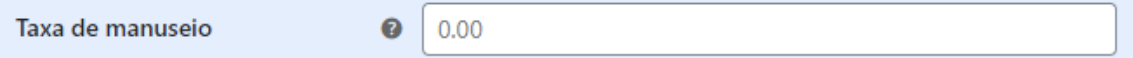

**Em serviços opcionais você pode marcar um serviço extra utilizado junto aos Correios para que o valor deste serviço seja somado a taxa de frete**. Esses serviços devem ser contratados junto aos Correios. O sistema apenas soma o valor.

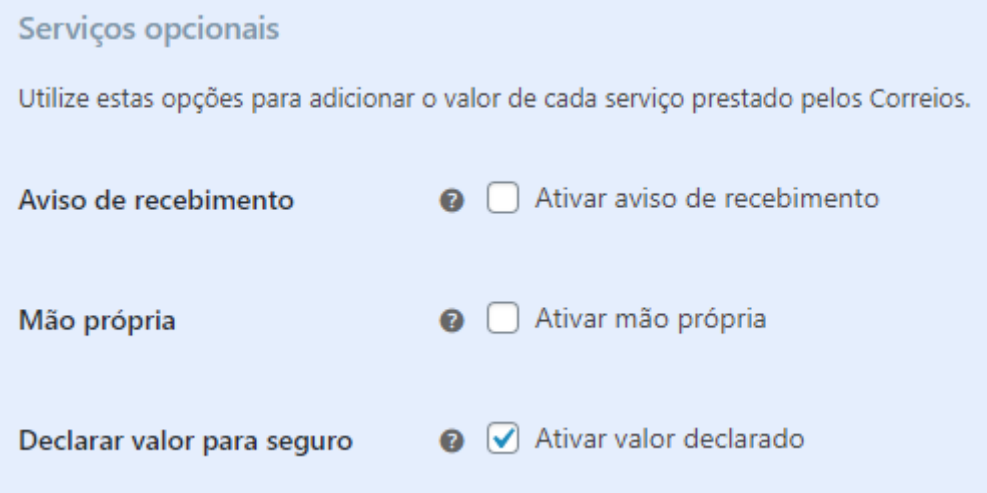

**Em pacote padrão você define as dimensões e peso do pacote para o cálculo de frete**. Esses dados são referentes apenas ao pacote, excluindo o produto e são os mesmos para todos os envios. Os Correios podem lhe ajudar a ver esses dados.

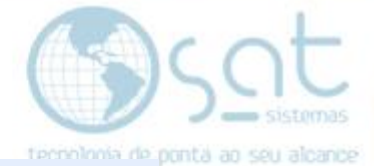

#### Pacote Padrão

Dimensões mínimas para suas encomendas.

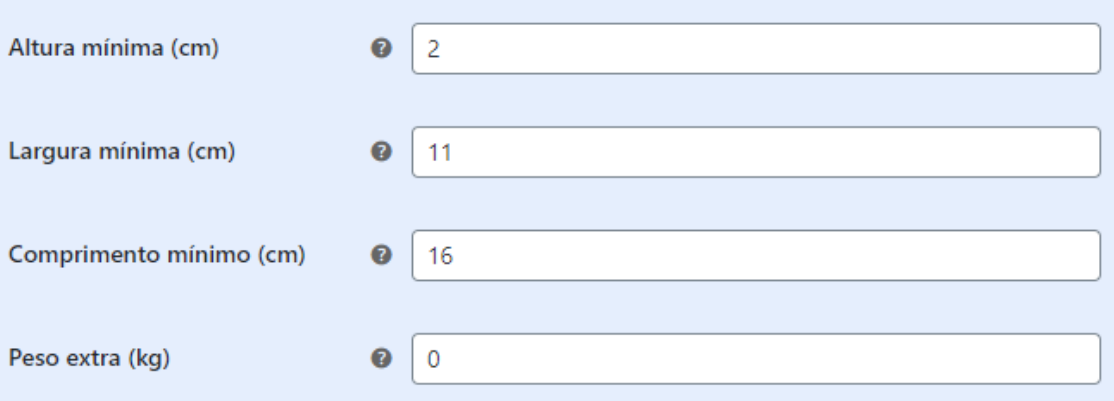

Preenchido tudo, **salve**.

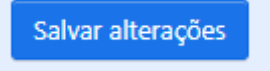

#### **V – IMPRESSOS**

Em Opções de comportamento **selecione o tipo de registro**.

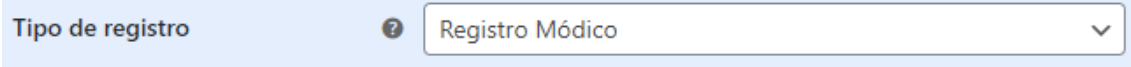

**Você pode marcar tempo de entrega e definir quantos dias demora**. Isso não é um cálculo ou somatória. É o valor total de dias uteis que leva a entrega. É exibido ao cliente.

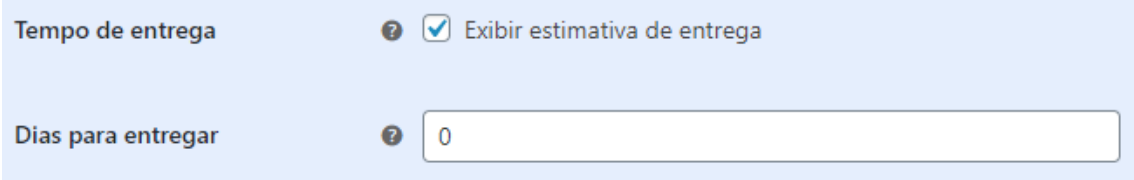

**Você pode colocar um peso extra em gramas que vai adicionar ao total da embalagem na hora de o sistema fazer o calculo de custos**.

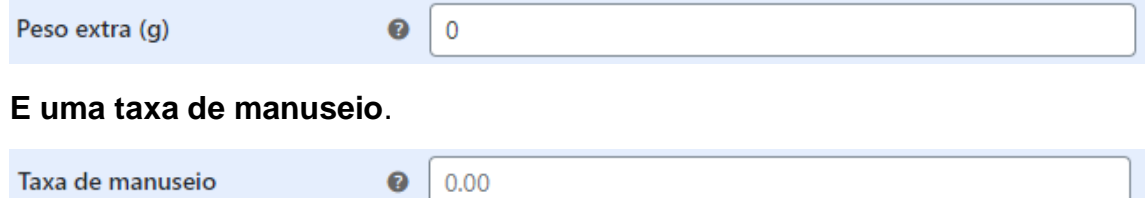

**Em serviços opcionais você pode marcar um serviço extra utilizado junto aos Correios para que o valor deste serviço seja somado a taxa de frete**. Esses serviços devem ser contratados junto aos Correios. O sistema apenas soma o valor.

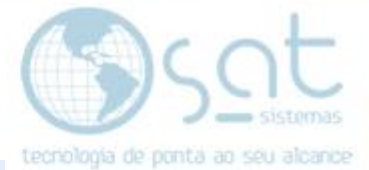

#### Serviços opcionais

Utilize estas opções para adicionar o valor de cada serviço prestado pelos Correios.

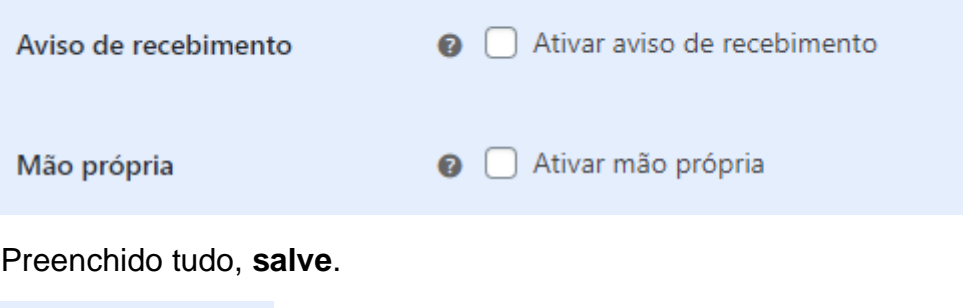

#### **V – MERCADORIA E LEVE**

Salvar alterações

Mercadoria e Leve tem configurações similares, por isso incluímos estas juntas na documentação.

Em opções de comportamento **selecione o estado** de onde vai ser enviada as mercadorias **e se o local e capital ou interior**.

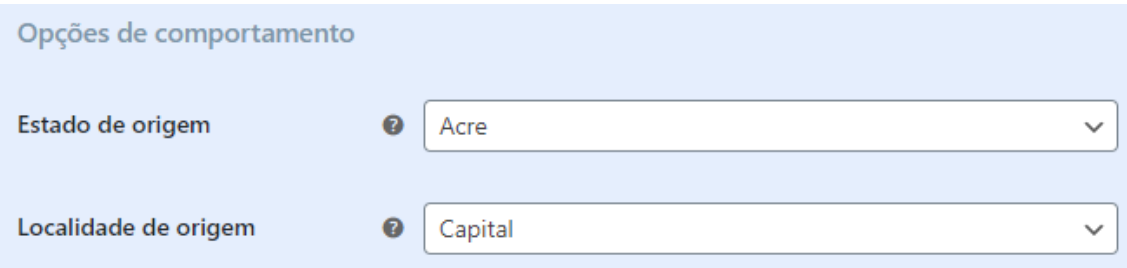

**Marque tempo de entrega para exibir o tempo aos clientes**. Este é somente o calculo do sistema**. Você também pode por taxa de manuseio**.

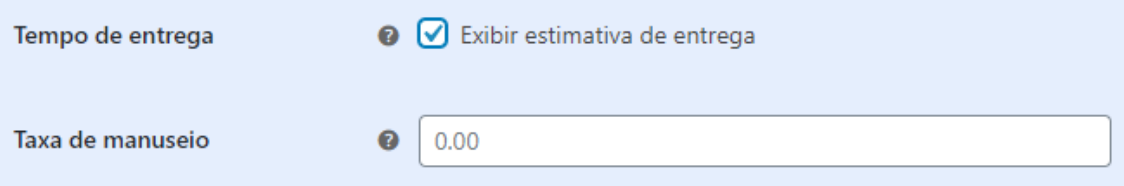

#### Preenchido tudo, **salve**.

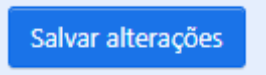

Os métodos "Mercado" vão estar na documentação do Mercado Pago.

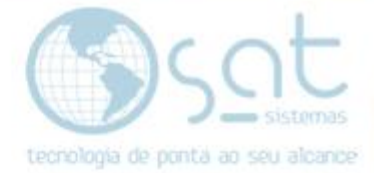

### **3.Opções de Entrega**

Ainda na Aba entrega, **click em Opções de entrega**.

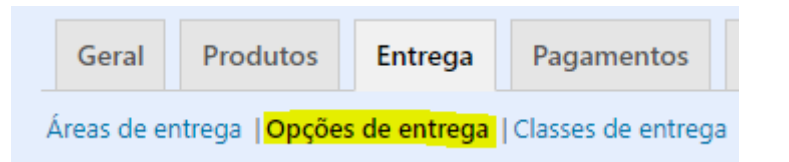

**Em cálculos você pode ativar o calculo de frete e esconder esses dados até que o cliente preencha o endereço**.

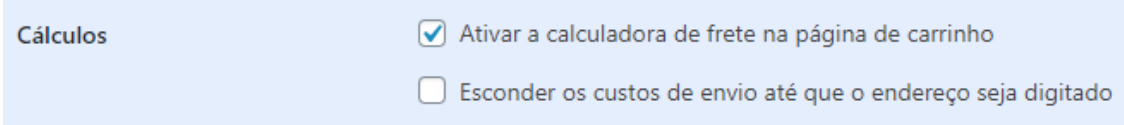

#### **Você também pode selecionar o destino de entrega**.

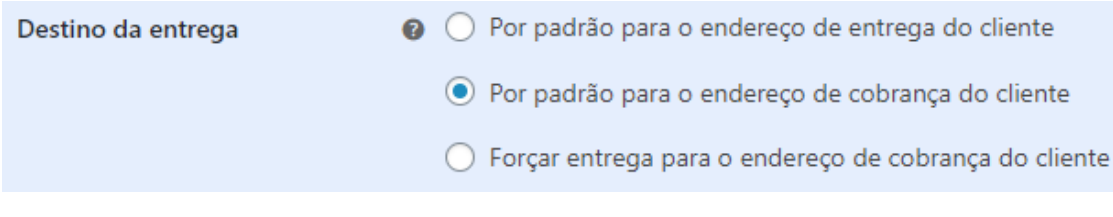

Preenchido tudo, **salve**.

Salvar alterações

Frete - Envio (09-09-2020)

Página 11